### **- - - I.01. Normativa e disposizioni attuative**

#### **Istituto Comprensivo Statale " Pasquale Sottocorno "**

www.icsottocorno.gov.it - e-mail:miic8dr008@istruzione.it

# **MANUALE OPERAZIONI SCRUTINIO**

#### **OPERAZIONI PRELIMINARI: da svolgere nei giorni prcedenti lo scrutinio**

Accedere come di consueto al Registro Docente e selezionare in basso a sinistra *proposta di voto scrutinio.*  Selezionare dal menù a tendina la materia di interesse, compilare la colonna *Proposta voto unico* con i voti che si desidera proporre allo scrutinio (operazione modificabile successivamente). Inserire i voti numerici senza mezzi voti.

Religione e Alternativa inseriscono i giudizi: Non sufficiente Sufficiente Discreto Buono Distinto Ottimo

Ripetere le operazioni per ogni disciplina.

### **SCRUTINI da svolgersi nei giorni calendarizzati**

Cliccare sul pulsante "Importa giorni assenza"

Il giorno dello scrutinio il **docente prevalente di classe/ coordinatore del Consiglio di Classe** accede al Registro elettronico.

Clicca su *compilazione scrutinio compila pagelle per alunno,* dal menù a tendina seleziona la classe e l'alunno di interesse, nella colonna voto unico appariranno i voti proposti che potranno essere modificati.

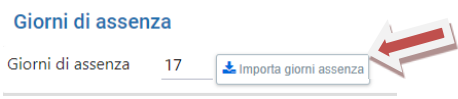

## **Giudizio personalizzato spazio aggiuntivo e giudizio del comportamento spazio aggiuntivo:**

Troverete due box vuoti da compilare solo nei casi particolari per i quali c'è necessità di precisare ulteriormente quanto espresso attraverso le frasi che si trovano nel menù ad albero, in pagella, se compilato, questo giudizio verrà visualizzato come ultima frase:

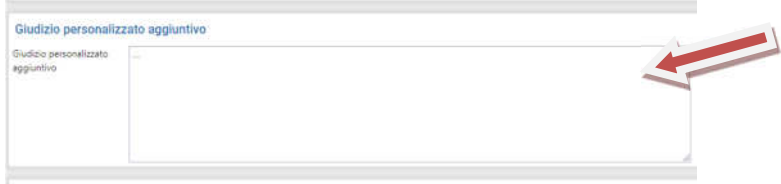

## **GIUDIZI:**

**Sia per il comportamento che per la descrizione del processo di apprendimento la compilazione della pagella avverrà tramite la compilazione di un menù ad albero.** 

Spuntare per ogni indicatore il descrittore scelto, tra quelli proposti.

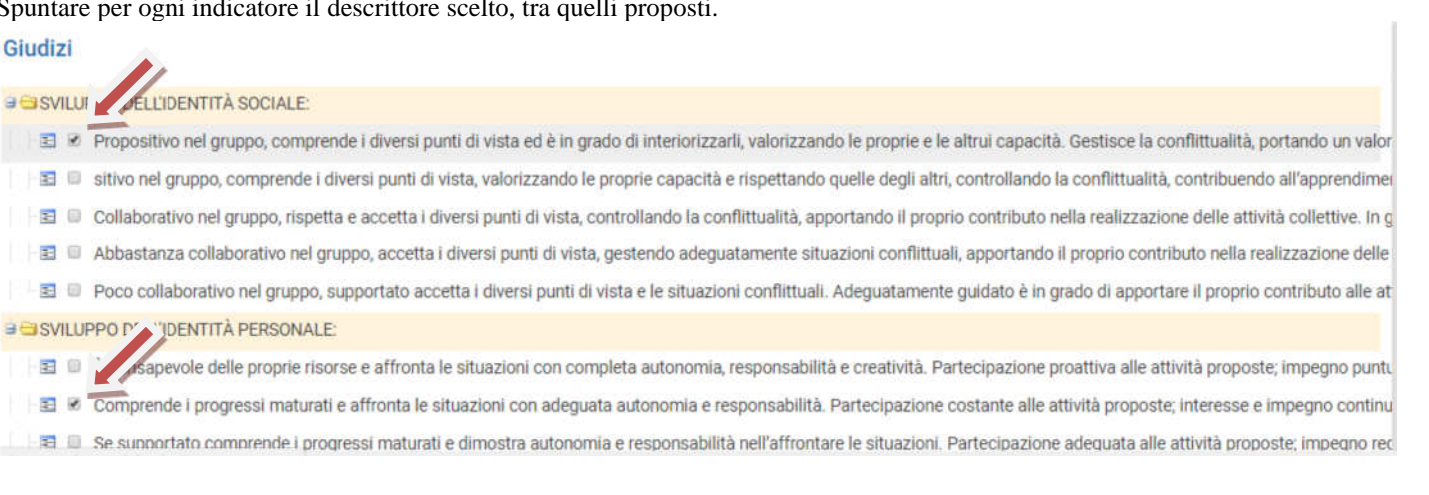

## **- - - I.01. Normativa e disposizioni attuative**

## **Istituto Comprensivo Statale " Pasquale Sottocorno "**

www.icsottocorno.gov.it - e-mail:miic8dr008@istruzione.it

Dal menù a tendina selezionare l'alunno successivo e ripetere le operazioni sino all'ultimo in elenco.

Terminate le operazioni sopradescritte per tutti gli alunni della classe, cliccare sulla voce *pagelle* che trovate sul menù di sinistra, successivamente in alto, dopo essersi assicurati di aver selezionato la voce ° quadrimestre dal menù a tendina, selezionare *verbali* e scegliere *genera verbale.* 

Alla richiesta di conferma rispondere **sì,** aprire il verbale che verrà generato e modificarlo **nelle parti di interesse: giorno…ora… nel caso di sostituzione della Dirigente Scolastica a presiedere indicare il nominativo con la specifica**  *delegato dalla Dirigente Scolastica***, ecc…**

Nell'eventualità in cui si fossero inseriti voti insufficienti, oltre a segnalare i nomi degli alunni come richiesto dal verbale, aggiungere di seguito quali **strategie e modalità di recupero** saranno adottate.

Salvare il verbale in una cartella facilmente accessibile come documento .doc o .docx nominandolo : " Primaria/ Secondaria Classe …. verbale scrutinio I quadrimestre"

Accedere al registro di classe, cliccare su *verbali* in basso a sinistra, cliccare aggiungi, sfoglia e selezionare il verbale salvato, cliccare su apri e il verbale verrà caricato in piattaforma, dal menù a tendina corrispondente alla tipologia selezionare scrutini infine salvare.

Comunicare al personale di segreteria presente di aver terminato lo scrutinio.

Grazie

Mary